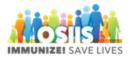

## School User Read Only

## How to search for a patient in enhanced OSIIS

- 1. Login into system
  - a. Make sure you are logged into the correct location (generally will be School, School)
- 2. Search for patient
  - a. You can click on "Patient Search" at the top of the screen or
  - b. You can click on "Patients" and then "Search" on the left side of the screen
- 3. Enter at the least the first 3 letters of the last and first name and DOB
  - a. Click Search
- 4. If multiple search results appear, select the one that matches the patient you are looking for by clicking on the dropdown button next to Demographics and selecting Immunizations
- 5. Click the Recommend button at the bottom of the screen to see what immunizations the patient is due for and when
- 6. Click Links at the top of the screen
  - a. Select Certificate of Immunization
  - b. Print record by clicking on the printer in the top right hand corner of the screen